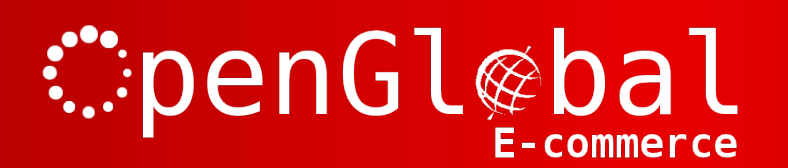

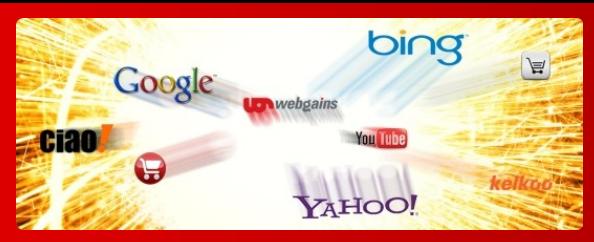

# OpenGlobal WorldPay Payments for VirtueMart

Instruction Manual

## *∷***penGl@bal** E-commerce

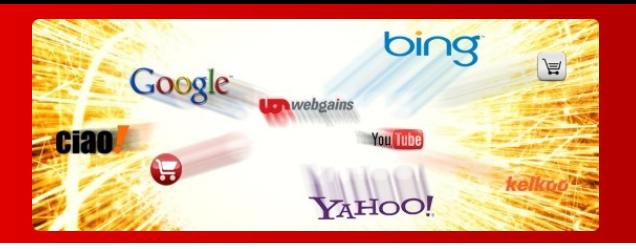

#### **Introduction**

This VirtueMart 2.x payment plugin allows VirtueMart payment transactions to be conducted using the WorldPay forms-based payment system.

### **Installation**

The OpenGlobal WorldPay Payments for VirtueMart plugin installs in exactly the same way as any other Joomla! plugin. Simply log into the Joomla! administrative control panel as an Administrator (not "Manager") and go to Extensions > Install/Uninstall.

Upload and install the package by locating the package on your computer and clicking "Upload File & Install".

As long as there are no errors, the plugin is now installed. You will need to go into the Plugin Manager and publish the plugin.

### **Configuration**

Once the plugin is enabled in the Joomla! Plugin Manager, you will need to go to *Components > Virtuemart > Shop > Payment Methods* and configure the plugin.

E-commerce

Google webgai

Click on the *New* button and enter a suitable name such as World*Pay*. Select the *Yes* option to publish the plugin and choose *VM – Payment, WorldPay* from the Payment Method dropdown list. Click *Save* to save the configuration without closing it, then move on to the *Configuration* tab.

Enter the Installation ID that has been provided to you from WorldPay, along with the Callback password (may be called *Payment Response password* in your WorldPay interface) and the server that you want to use (Live or Test).

You will usually need to start with the Test URL, if this works fine you can continue with the Live URL.

Specify the countries that this payment type applies to.

**∷**penGl@bal

You can specify a minimum and maximum payment amount for this payment method if you need to, and you can specify an extra fee for any visitors who choose to pay using this method.

Set up the 3 Order Status options if you have changed these from the defaults in your VirtueMart configuration.

Set the currency to use, whether to automatically redirect the visitor to WorldPay after the checkout, and whether to use product names or the order number as the payment description.

If you want the customers address details to be automatically populated in the WorldPay interface from the details they've entered into VirtueMart, then set *Default the WorldPay address* to *Yes*.

Then click *Save & Close* and you are finished.

#### *WorldPay Configuration*

You will also need to enable the *Payment Response enabled?* option in your WorldPay Installation and set the WorldPay *Payment Response URL* field to "<wpdisplay item=MC\_callback>" (without the quotes).

Obviously, if you have not been provided with a callback password by your WorldPay representative, you will need to specify this yourself in the WorldPay Installation settings under *Payment Response password.*